# **Manage Project Costs**

## **Goals**

- $\blacktriangleright$  Automate products and services records
- $\blacktriangleright$  Organized project costs management
- $\blacktriangleright$  Automated profit/loss reports
- $\blacktriangleright$  Automated payment requests
- $\blacktriangleright$  Increased profit margins

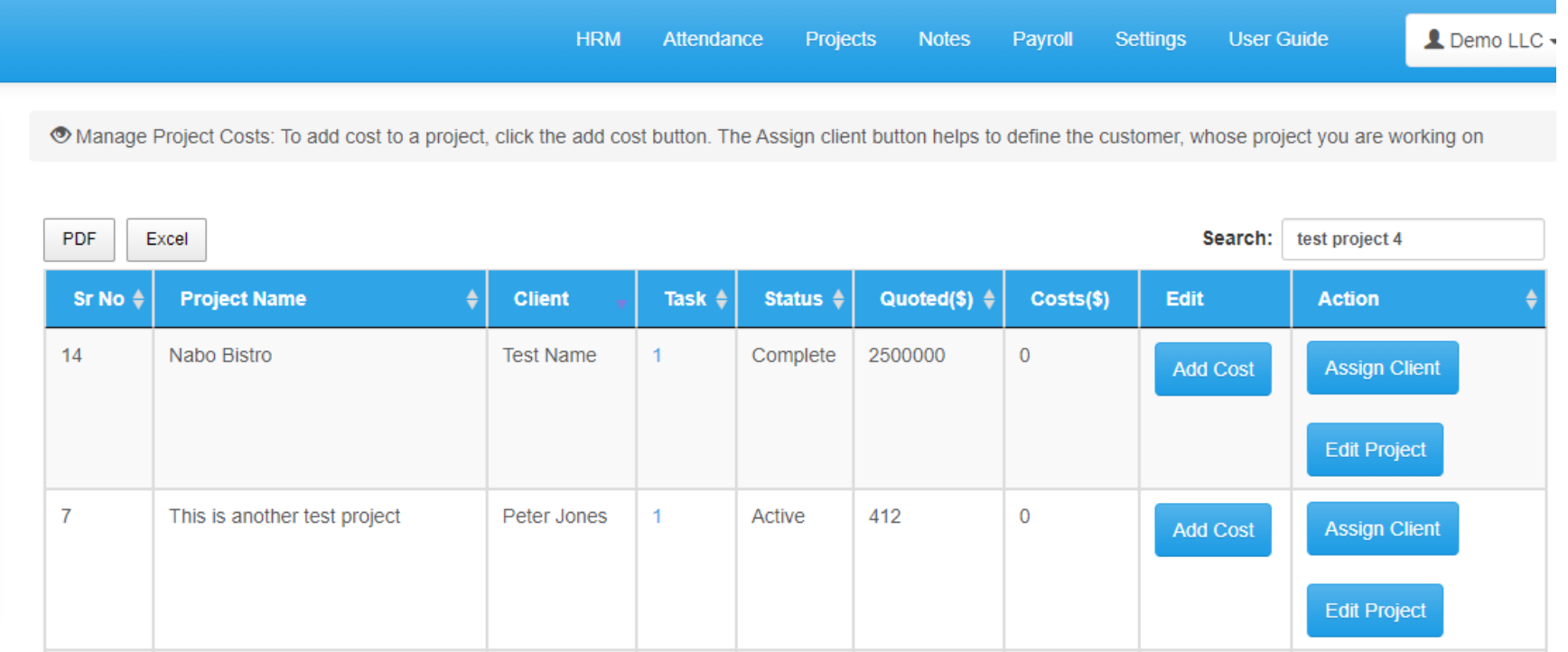

## **Step 1: Create Products and Services**

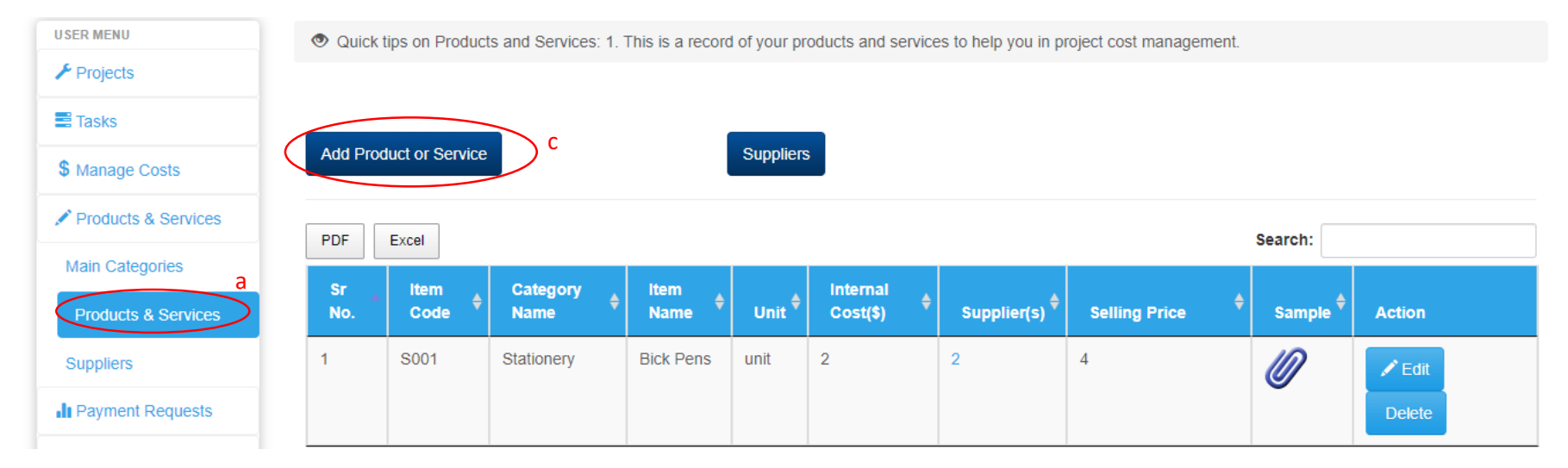

#### **How do I create a record of products and services online and automatically add to project costs?**

- a. Start by clicking the products & services page on the left menu and see a page like the one shown above.
- b. Since you may not have created the main category for items, a message will appear and you can just proceed to create the categories.
- c. Once you have your main categories, click the add product or services button and a popup will open where you can input the item details.
- d. In the popup, select main category, input the product unique code, name, units.
- this case, you will add the cost per unit. e. The internal cost is same as the buying price of the item and will be used in project cost calculation. In

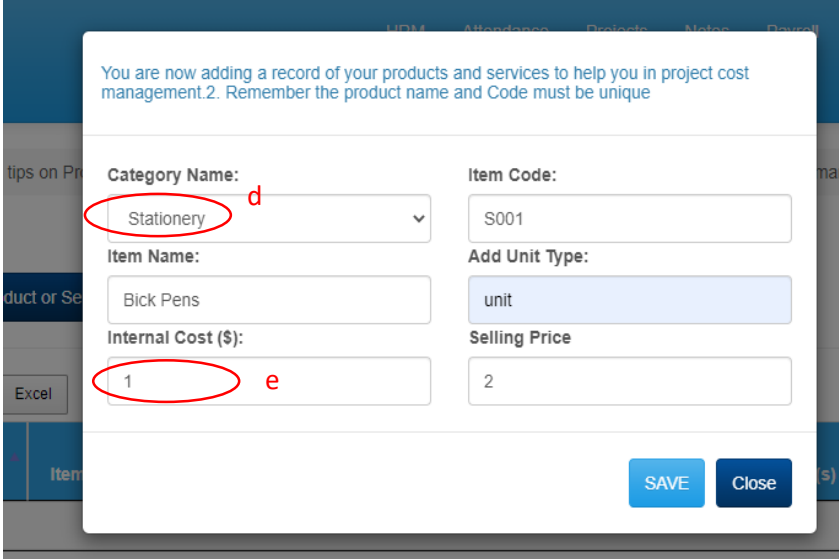

## **Step 2: Create Suppliers List**

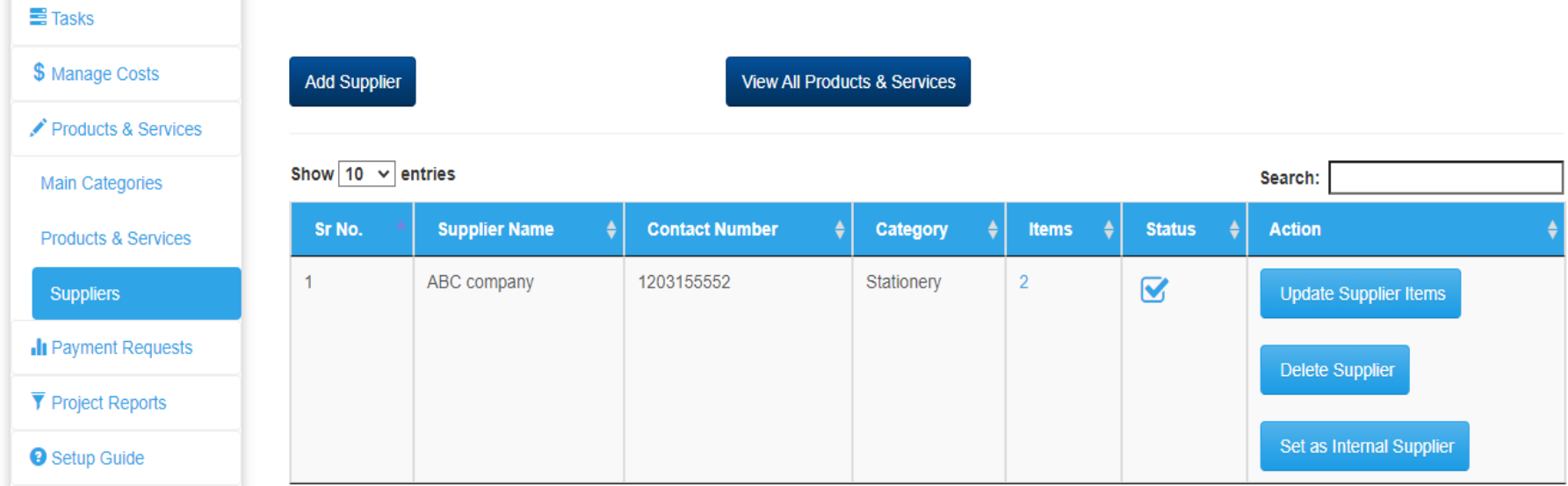

#### **Why do I use a suppliers list?**

The suppliers list helps you to select the least cost for a project, by choosing the lowest cost per item to include in a project. This way, you will increase profit margins in your business.

#### **How to create and manage the suppliers list**

- a. Click the **suppliers page** under products and services (left menu).
- b. Click the add supplier button to open a popup.
- c. In the popup, add the supplier's name, contacts, and the category of products they offer.
- d. Select the product/service and input the supplier's cost per unit (this step is critical)
- e. Save the list when done and the supplier will appear in the list.
- f. Click on the number on the items column to view the supplier's items and their unit cost.
- g. NOTE: Your organization is the **internal supplier**. Therefore, when you complete adding the offered by your company, click the **set as internal supplier button**.

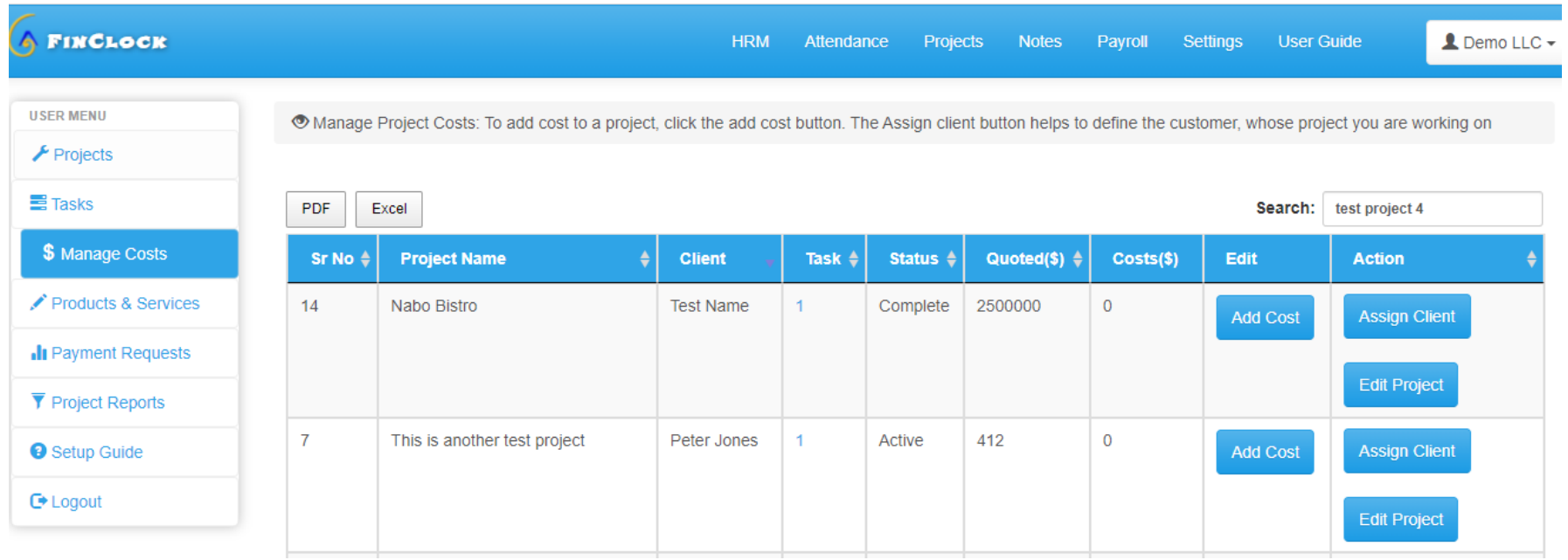

## **Step 3: Manage Costs in Projects**

#### **How to manage costs in projects**

#### **Part 1: Select the manage cost page**

- a. Open the Manage costs page on the left menu
- b. You will see the list of projects here, whereby the costs column will have zero values.
- c. Click the add cost button on the project whose costs you wish to record.

#### **Part 2: Add product/service costs to the selected project**

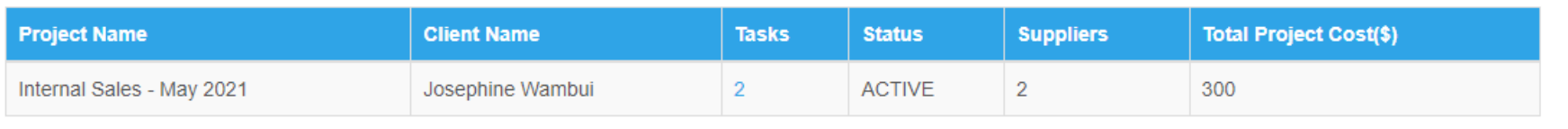

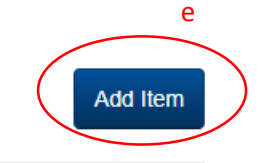

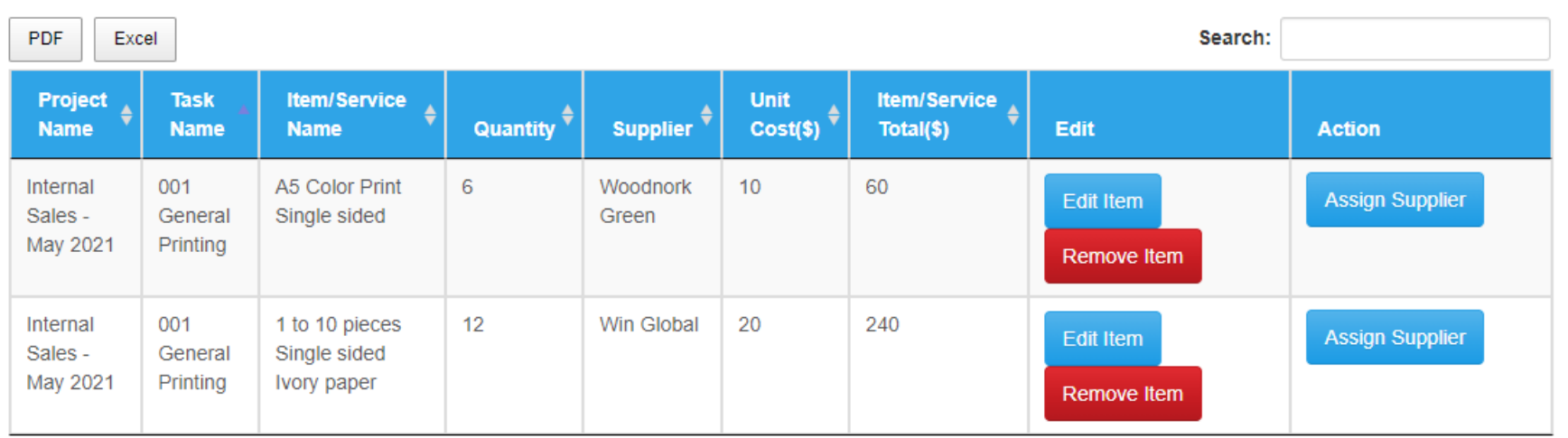

- d. Add cost button takes you to the page with the project and the list of tasks under the project as you can see above.
- e. To add costs incurred under a given task, click the **Add Item button** on the top right to open a popup.

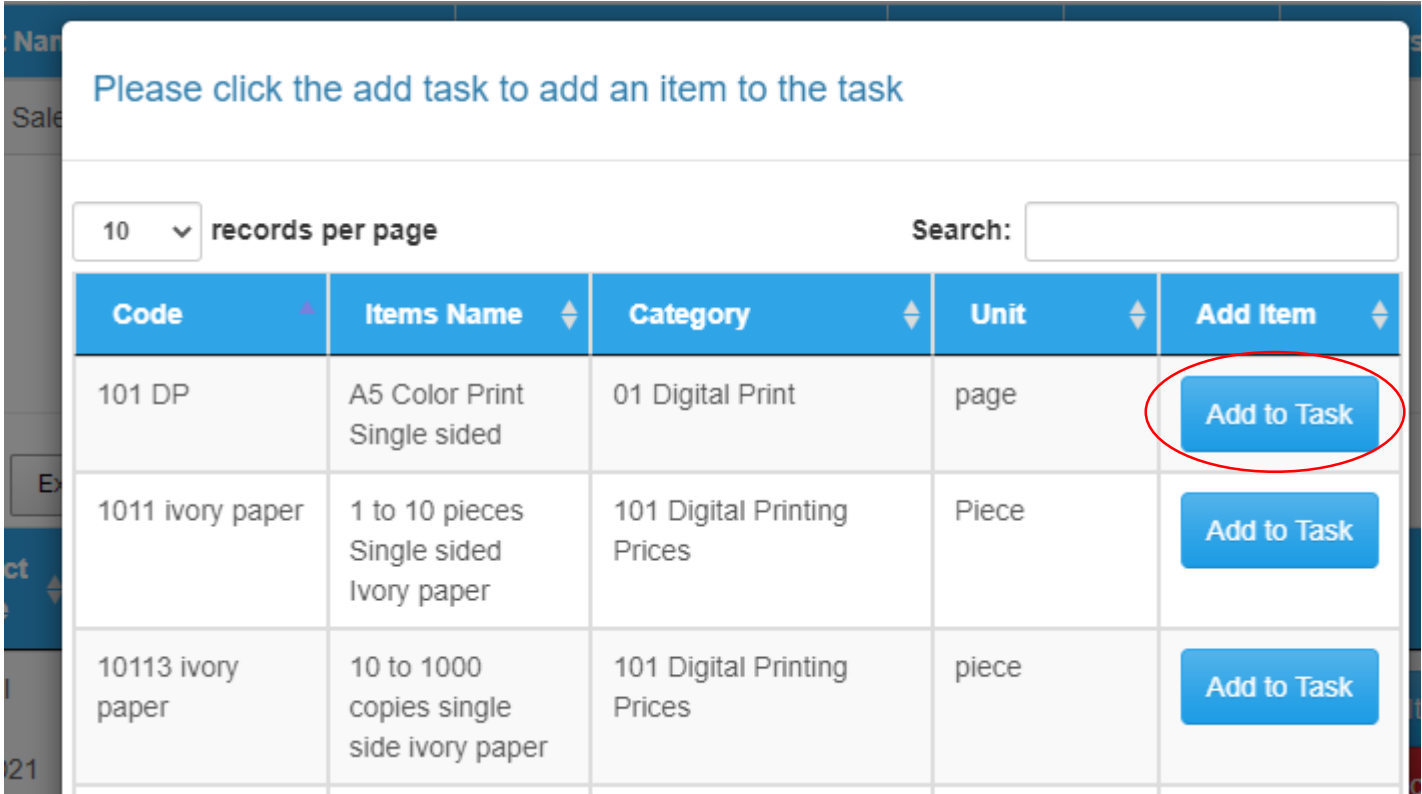

f. The popup that opens when you click add item button has a list of products/services offered in your organization. So, just click the **Add to task button** on the item you wish to add to the record.

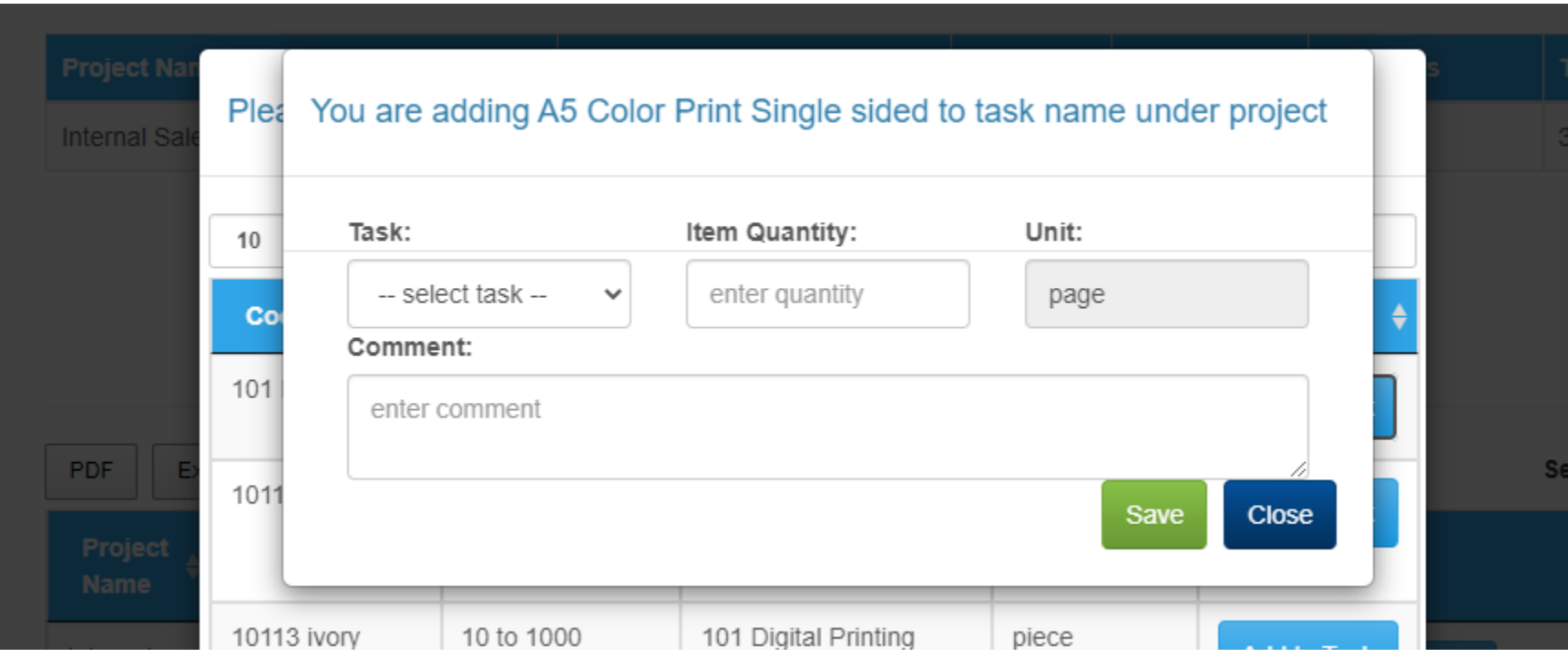

- g. In the popup that opens when you click the **add to task button**.
- h. At this point, select the task, Enter the quantity involved and **save.**
- i. NOTE: The quantity is per the unit used, such as kilograms, man-hours, units, etc.

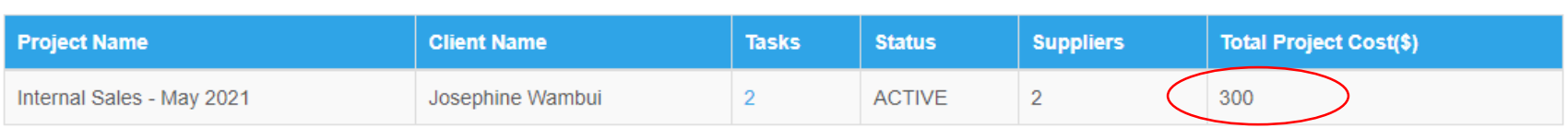

Add Item

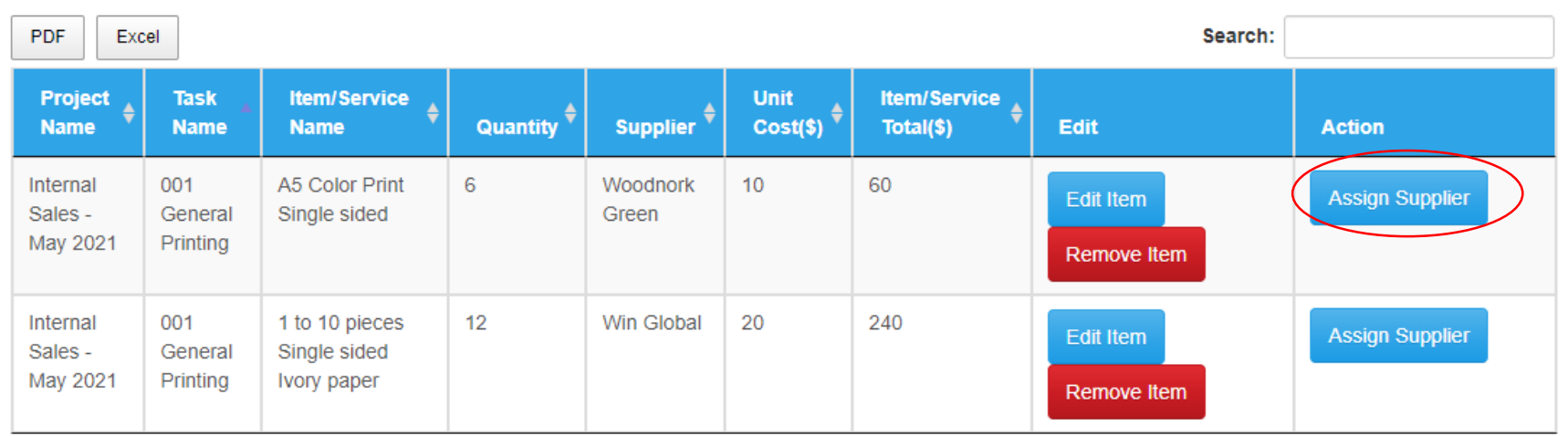

- j. You will see the item in the project costing summary and now it's time to assign a supplier and get the calculated costs added to the project,
- k. To assign a supplier, click the assign supplier button.
- l. The top table gives you a summary of the total costs of the project.

® Manage Project Costs: To add cost to a project, click the add cost button. The Assign client button helps to define the customer, whose project you are working on

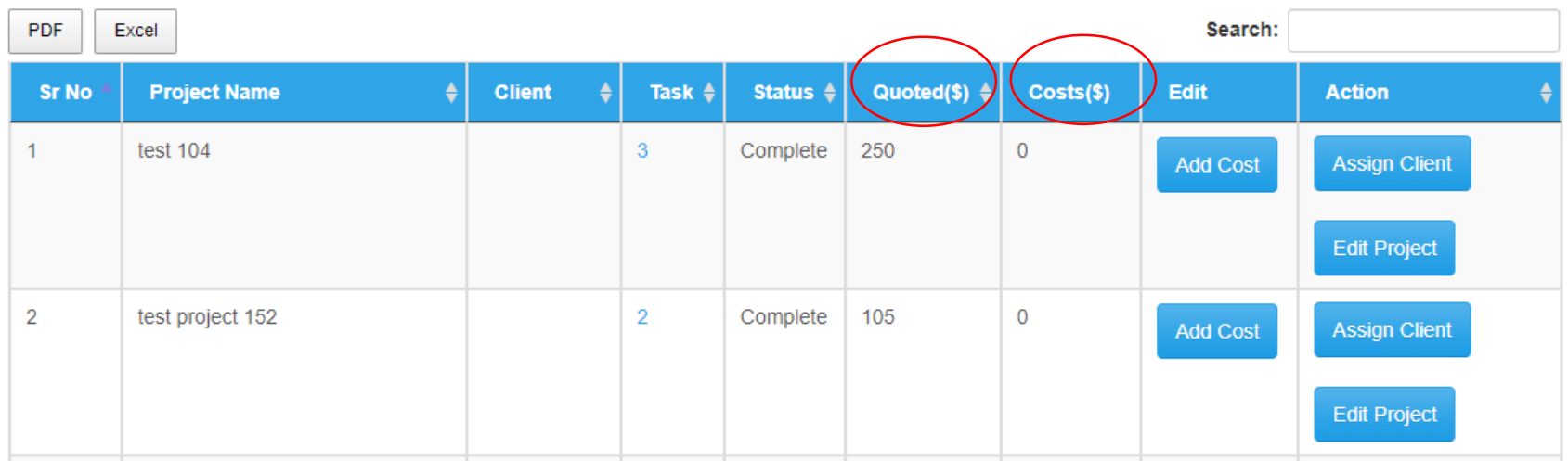

- m. Go back to the **manage Costs page** to see whether you are making profits or losses in the project.
- n. Review the costs and decide on the best actions to take, which you can inform the team member as a request or create tasks.

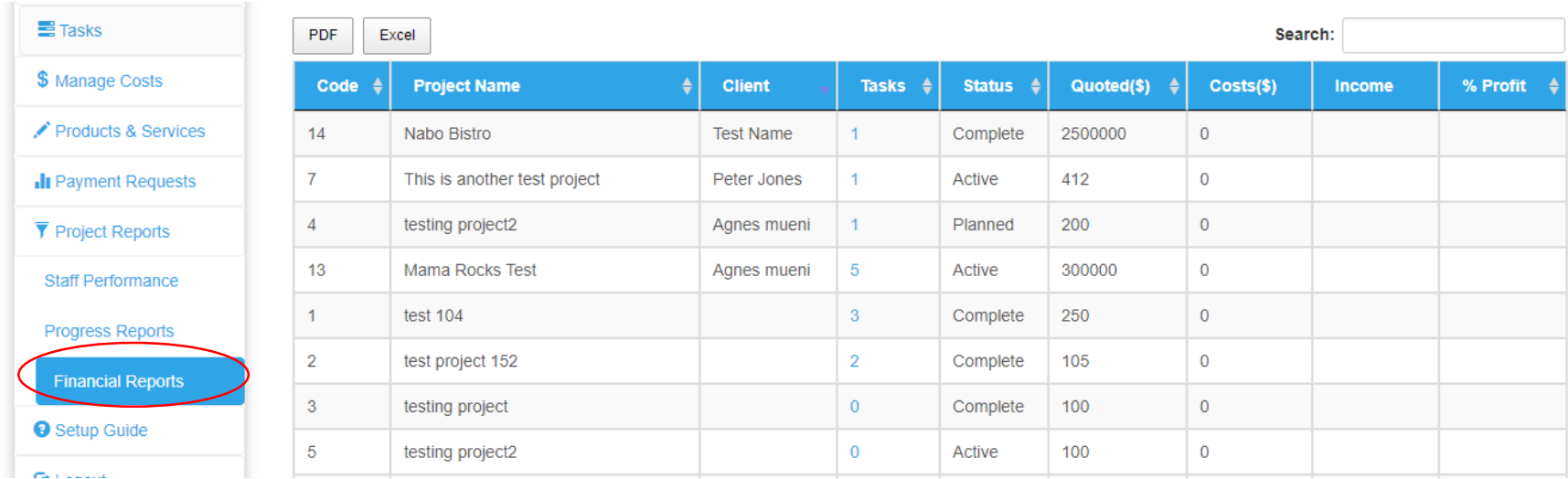

## **Step 4: Review Project Financial Reports**

#### **How to review financial reports for projects**

- a. On the left menu, click the project reports and open the financial reports page.
- b. You will see the reports of the projects indicating the clients, the quoted/budget amount and the costs incurred.
- c. Very importantly, you will see calculated income from the project and the percentage profit.
- d. This way, you will make informed financial decisions in real-time and increase profits.

#### **Outcomes**

- $\Rightarrow$  Higher profits in projects and not a single project should be showing losses.
- $\Rightarrow$  Faster way of budgeting and quotation in projects.
- $\Rightarrow$  Team members are organized and accountable.
- $\Rightarrow$  Real-time decision-making on the cost of your projects.

# **Need help?**

Chat with the support team or book a meeting.

[Book Meeting here](https://meetings.hubspot.com/pmgacheru)

Email: [support@finclock.com](mailto:support@finclock.com)

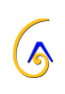